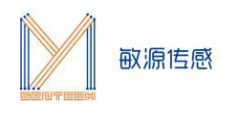

# **温度传感评估板用户手册 MCSK-1 wire I2C**

电容温度传感评估板 MCSK(Minyuan Capacitive Sensing Kit)提供了一个测试开发平台, 通过I2C或数 字单总线接口,可读取敏源传感研发的电容类、温度类芯片及模组, 在 OLED 显示测量数据, 或通过电脑串口 工具显示并长期记录数据,也可以通过人机交互指令对电容芯片/模组进行编程配置。

MCSK-1 wire I2C可集成敏源传感数字温度芯片T117、MTS4、M117、M601、M1601、M1820、 MTS01、MY18E20、MY1820等系列, 进行温度测量。

## 1. **主板构成**

MCSK主板构成如下图所示(主板尺寸:56\*38mm):

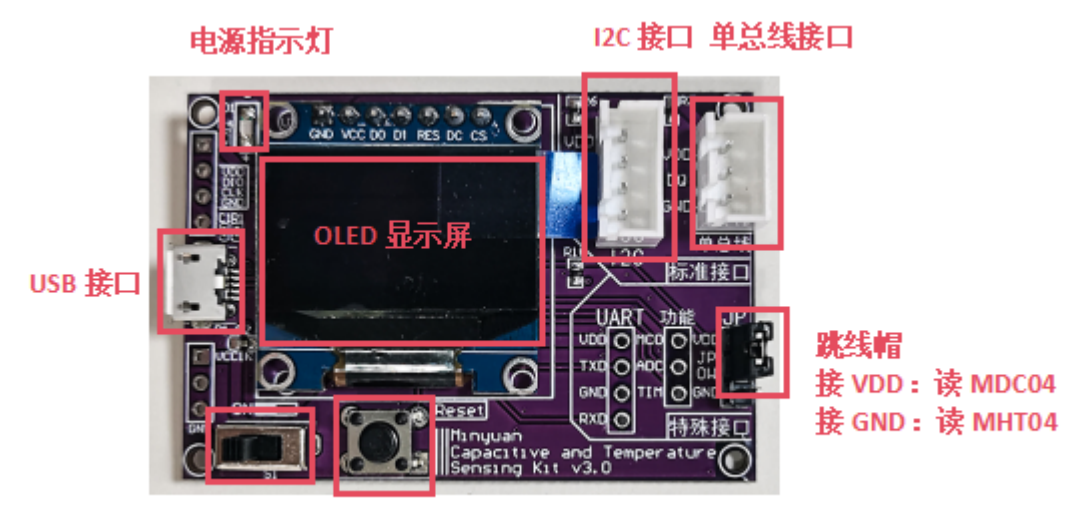

电源开关:左开右关 复位按键

图2. MCSK主板构成

# **2. 使用指南**

MCSK可以直观显示敏源传感温度芯片及模组测量出的数据。用户还可以通过评估板的USB接口连接PC 端串口工具(比如:sscom)进行命令交互和数据打印。

#### **2.1 供电电源**

MCSK可采用USB供电方式, 或通过下载器供电, 供电电压为5V。

### **2.2 固件选择**

[www.mysentech.com](http://www.mysentech.com/)

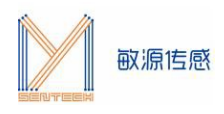

据。

MCSK内置ARM内核的MCU,出厂前会配置固件。MCSK-1 wire I2C适用于T117、MTS4、M601、 M1601、M1820、MTS01、MY18E20、MY1820等各系列温度芯片。若使用其他芯片或模组,可通过IAP 在线升级的方式更新固件,IAP升级操作流程请参考《MCSK-IAP在线升级流程说明》。

### **2.3 评估板上电启动界面**

若某一路暂时未接入芯片,显示屏将显示"NO IC"。

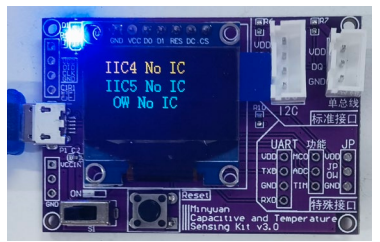

IIC接口和单总线接口分别接入一颗IC后显示当前芯片测量温度,串口界面循环打印芯片ID及相关测量数

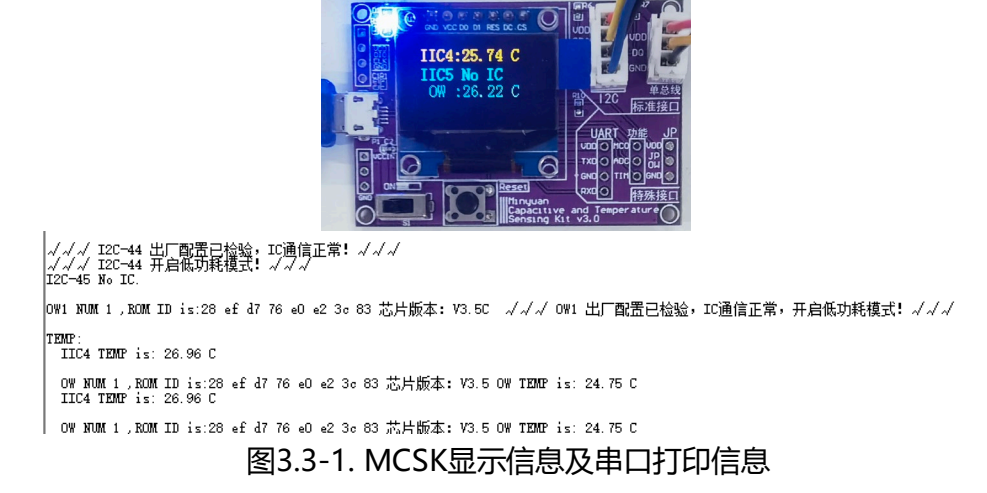

 **注:**如果MCSK单总线上同时接入2颗及以上芯片,则需要通过安装串口助手读取温度信息,同时OLED 显示屏上会显示"OW On PC"。

### **2.4 安装串口助手**

评估板 USB 串口输出可配合常用的串口工具,如 sscom5.13 串口调试工具(下载网址为: <http://www.daxia.com/download/sscom.rar>)。

在端口号下拉菜单选择电脑识别出的MCSK对应的串口COM端口号,波特率115200bps,数据位8, 停止位1,奇偶校验无,流控无,如下左图所示。"发送"-"终端仿真设置"中设置为"按键立即发送该键 值",如下右图所示。

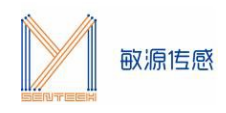

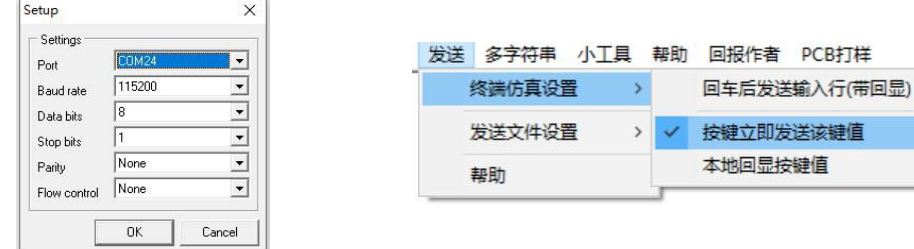

#### **2.5 串口交互命令**

在评估板搜索到电容芯片状态下,如下图所示,**注意光标要在数据界面**,单击"Esc"键退出循环显示 模式,进入命令接收模式。

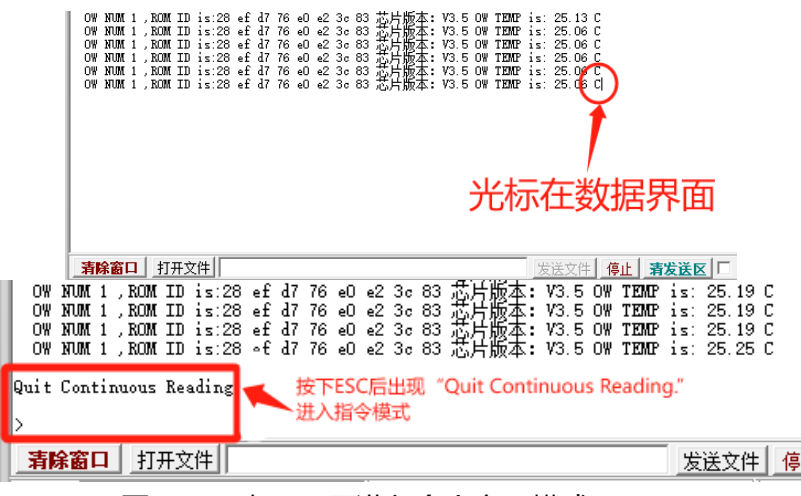

图3.5-1. 串口工具进入命令交互模式

**注:某些电脑键盘的Esc键对应的值不是0x1B,所以存在Esc键不能退出循环的现象,可以如下图所示 直接发送0x1B来进行退出循环搜索模式。**

在串口助手命令提示符">"后输入 \$?回车,可列出帮助命令清单。

OW NUM 1 ,ROM ID is:28 ef d7 76 eO e2 3c 83 意片版本: V3.5 OW TEMP is: 25.19 C<br>OW NUM 1 ,ROM ID is:28 ef d7 76 eO e2 3c 83 志片版本: V3.5 OW TEMP is: 25.19 C<br>OW NUM 1 ,ROM ID is:28 ef d7 76 eO e2 3c 83 志片版本: V3.5 OW TEMP is: 25.1 <mark>\_清除窗口 |</mark> 打开文件 | iktop\串口助手\1\_sscom5.12.1\MCSK指令.txt 发送文件 | 停止 | 清发送区 |□ 最前 □ English | 保存参数 | 扩展 | 一 ■ | □ HEX显示 | 保存数据 | □ 接收数据到文件 | | ■ HEX发送 | 定时发送: 35 端口号 COM6 USB-SERIAL CH340 ̄ms/次 |▽ <mark>加回</mark> ● 关闭串口 む  $\overline{\phantom{a}}$ ①勾选HEX发送 Ⅳ RTS 区 DTR 波特率: 115200 【PCB打样】哪家强?<br>当然就是嘉立创! [进入] Ш 发送 ③点击发送

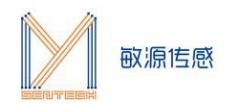

 $>$ 

\*\*\*\*\*\* TEMP DEMO \*\*\*\*\*\*\*\*\* \*\*\*\*\*\* Mysentech 2023/10 \*\*\* \$T[CR]: measure temperature<br>\$S[CR]: read all registers<br>\$?[CR]: print help

图3.5-2. 帮助菜单

具体交互命令中, "\$"为开始标志, "\$"后字符为命令, "[CR]"表示回车。

## **2.6 串口命令查表**

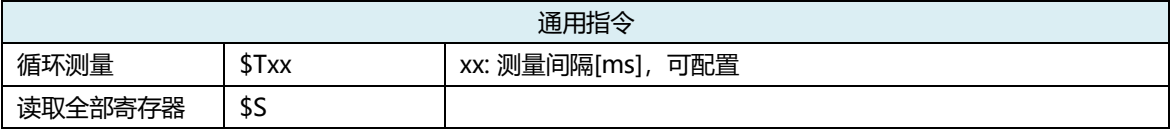

## **3. 测试环境搭建**

MCSK开发板通过USB串口线连接到PC的USB端口处,打开MCSK开关。将M117、MTS01系列温度芯 片按照I2C线序接入MCSK的I2C通信接口处,T117、MTS4、M601、M1601、M1820、MTS01、 MY18E20、MY1820等系列温度芯片按照单总线线序接入MCSK的单总线通信接口处,即可在显示屏以及串 口调试助手中获取相关测量信息。下图为MCSK接入M117示意图。

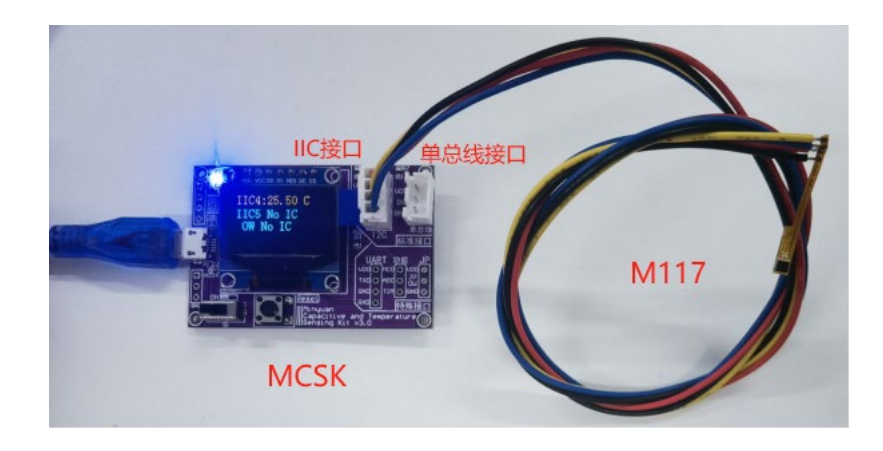